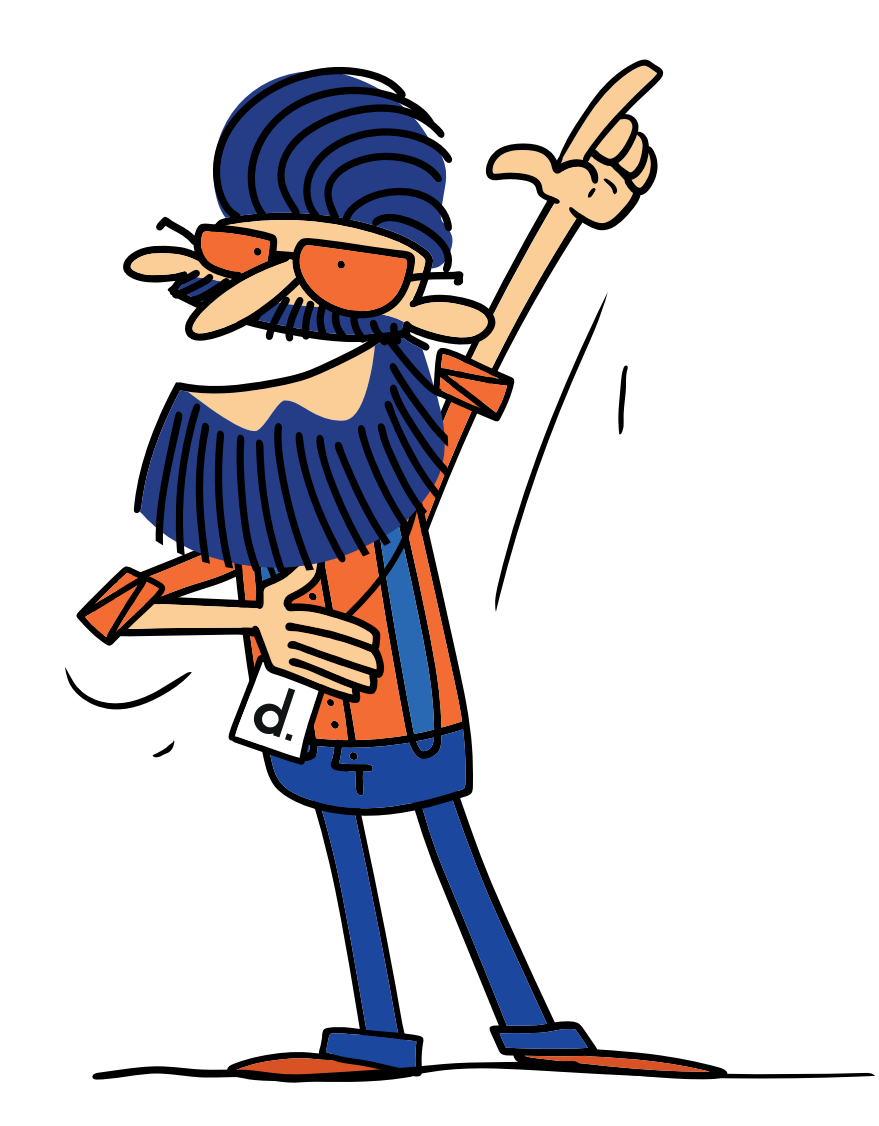

# drukomat. Praca z plikami

1. Krok pierwszy

### **Wgranie plików**

#### Opcje przesłania plików:

- 1. Preflight, dodawanie pliku przez zakładkę Praca z plikami
- 2. Wysłanie pliku przez maila
- 3. Dostarczenie projektu na nośniku danych

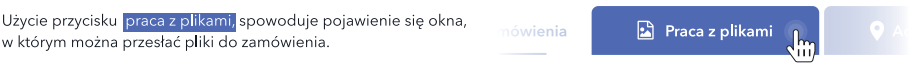

#### Liczba wzorów:

W górnej części znajdują się zakładki odpowiadające za wielowzorowość. W zależności od liczby zamówionych wzorów nasz widok ulegnie zmianie (Rys. 1 i 2).

Kilka wzorów - widoczne będą przyciski w liczbie odpowiadającej liczbie zamówionych wzorów.

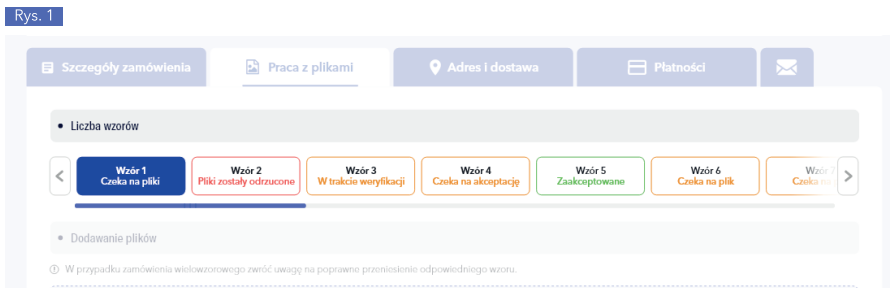

Jeden wzór - widoczny będzie jeden przycisk w obszarze liczba wzorów.

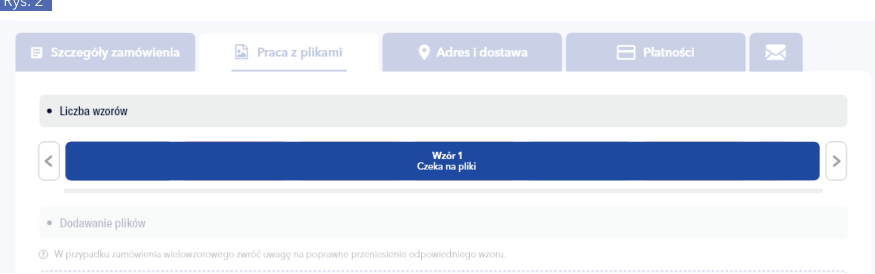

#### Możliwe statusy:

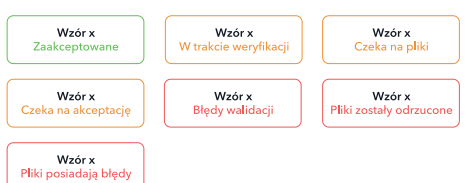

#### Przesyłanie pliku z komputera

Możemy użyć opcji "drag and drop", przeciągając plik w wyznaczone pole (Rys. 3) lub kliknąć w to samo pole aby wybrać z komputera. Jeśli wgrany zostanie plik jpg, tiff bądź jednostronny plik pdf, automatycznie wygeneruje się miniaturka podglądu.

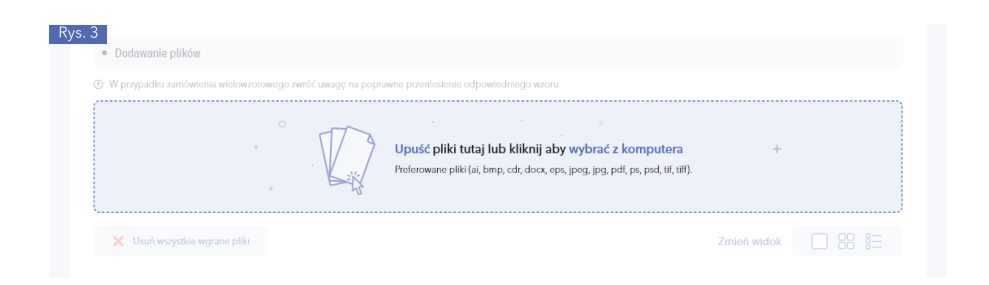

## drukomot.

Podczas wgrywania plików na serwer, widoczny jest procentowy proces jego przesłania, wraz z nazwa (Rys. 4).

W przypadku zamówienia wielowzorowego istnieje opcja przełączenia się pomiędzy wzorami, niezależnie od statusu wzoru.

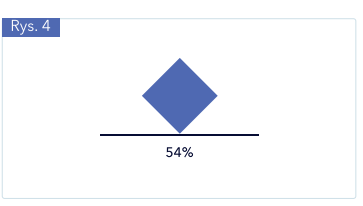

#### Zmiana widoku wgranych plików

W oknie "dodawanie plików" można zmienić widok wgranych plików. Funkcja jest przydatna, gdy do zamówienia wgraliśmy większą liczbę plików bądź też korzystamy z urządzenia przenośnego.

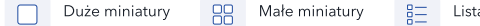

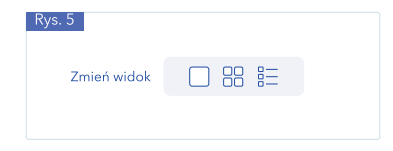

#### Zmiana widoku wgranych plików Ø Podziel

Aplikacja umożliwia rozdzielenie wielostronicowych plików pdf. Opcja przydatna jest w przypadku konieczności wybrania pojedynczej strony z przesłanego pliku pdf, zawierającego więcej niż jedną stronę. Aby skorzystać z funkcji kliknij przycisk "podziel" (Rys. 6).

Funkcja podzielenia możliwa jest tylko w przypadku plików pdf.

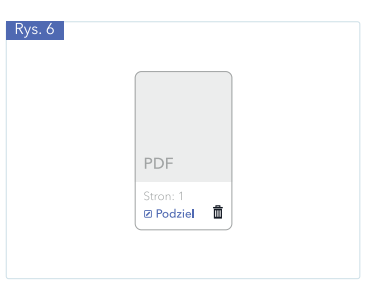

#### Zmiana widoku wgranych plików Ø Rozpakuj

Aplikacja daje możliwość rozpakowania pliku archiwum o rozszerzeniu rar oraz zip (Rys. 7).

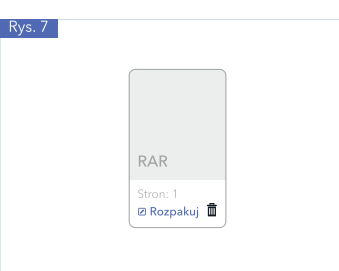

#### 2. Krok drugi

### Dopasowanie plików do zamówienia

Kolejny krok to dopasowanie przesłanych plików do poszczególnych stron w zamówieniu. W przypadku, gdy nie wypełnimy wszystkich stron, rozpoczęcie weryfikacji nie będzie możliwe.

人如 miniaturki pliku do właściwej strony zamówienia.

 $Rvs. 8$ 

Dopasowanie pliku do strony odbywa się przez przeniesienie

Jeżeli zamówienie zawiera wiele wzorów, mamy możliwość wykorzystania raz wgranego pliku poprzez przypisanie go do kilku stron lub w kilku wzorach.

Po wypełnieniu stron plikami należy kliknąć przycisk "prześlij do weryfikacji" (Rys. 8).

Prześlij do weryfikacji

#### ù. PDI PD PDF Stron: 1<br>**Ø Podziel** Stron: 1<br>**Ø Podziel - D** Stron: 1<br>  $\bullet$  Podziel  $\quadblacksquare$ Przenieś ręcznie └○ Przenieś automatycznie  $\bullet$  Strony projektu  $\overline{2}$ 3 5  $\Delta$ 6

## drukomot.

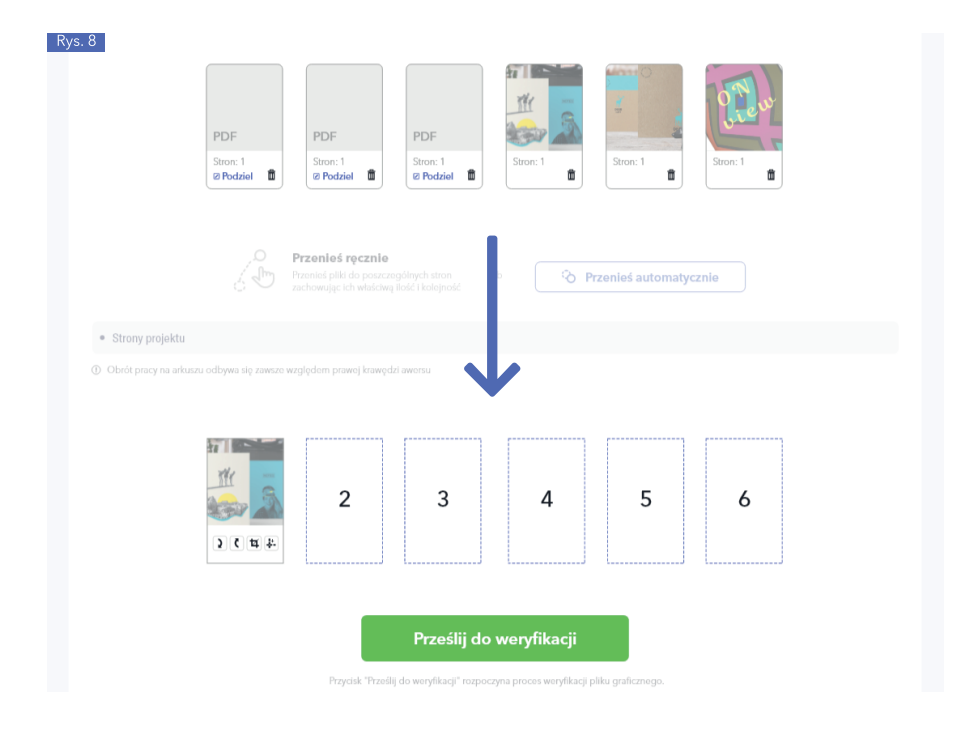

Przycisk przenieś automatycznie odpowiada za automatyczne dopasowanie plików do stron zamówienia.

Jeżeli zostało wgranych więcej plików niż wymaga tego zamówienie, to system przypisze pliki, posługując się kolejnością alfabetyczną.

<code>
Przenieś automatycznie

Jeśli ilość plików bądź stron w wielostronicowym pliku pdf będzie mniejsza niż oczekuje tego zamówienie, przycisk prześlij do weryfikacji nie będzie aktywny.

#### Pliki bez weryfikacji automatycznej

W przypadku, gdy do zamówienia zostanie przypisany plik, który nie będzie mógł zostać zweryfikowany automatycznie, pojawi się komunikat do zamówienia zostały podłączone pliki które nie podlegają automatycznej weryfikacji.

W takiej sytuacji weryfikacja pliku może potrwać nieznacznie dłużej, gdyż plik musi zostać przekonwertowany do formatu obsługiwanego przez aplikację. (Rys. 9).

Po przesłaniu materiałów do weryfikacji, pojawia się widok strony z komunikatem o rozpoczęciu procedury weryfikacji (Rys. 10).

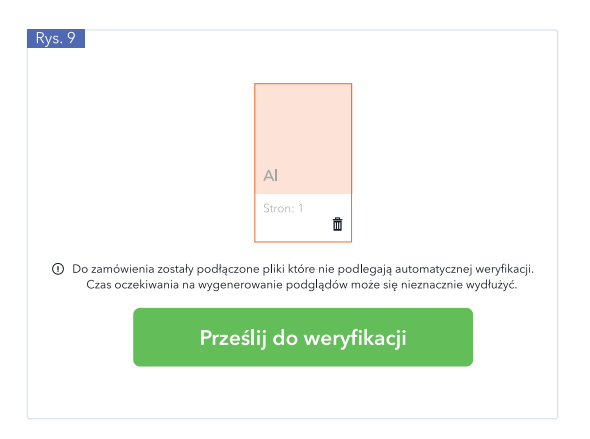

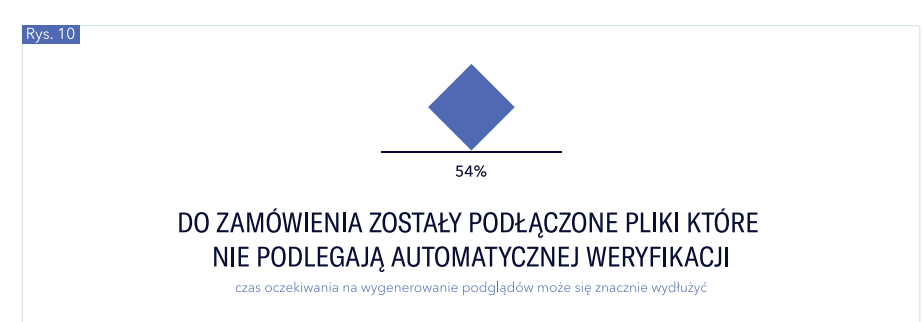

#### Weryfikacja

Gdy do zamówienia zostanie przypisany plik/pliki w formacie, który aplikacja jest w stanie zweryfikować automatycznie, po kliknięciu przycisku "prześlij do weryfikacji" pokaże się pasek postępu, który wskazuje stan postępu (Rys. 11).

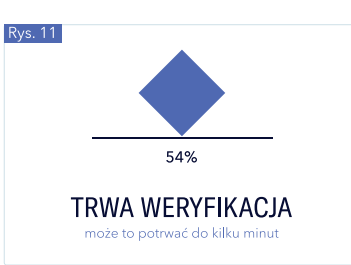

# drukomot.

#### 3. Krok trzeci

### **Akceptacja**

Zakończenie weryfikacji otwiera okno raportu. Raport dzieli się na trzy typy komunikatów (Rys. 12):

1. Błędy - uniemożliwiają dokonanie akceptacji

2. Ostrzeżenia - wskazuje na elementy, które mogą powodować nieoczekiwane zmiany po wydruku. Mogą też informować o tym, co zostało automatycznie skorygowane w projekcie. 3. Informacje dodatkowe - pozostałe korekty, wykonane na pliku oraz notyfikacje do projektu.

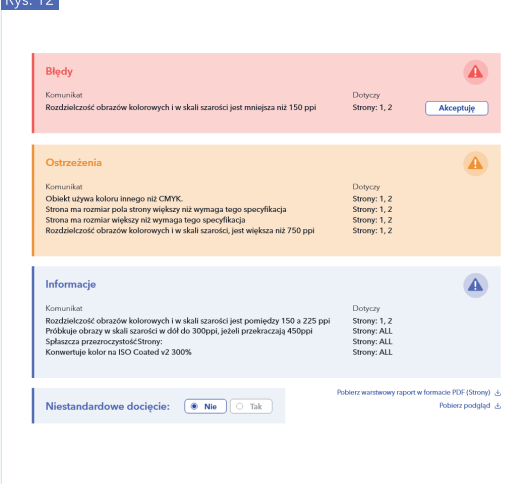

#### Rozdzielczość poniżej 150 ppi

Jedynym błędem, który umożliwia dokonanie akceptacji, jest występowanie w projekcie elementów poniżej 150 ppi. Aby akceptacja była możliwa, konieczne jest zaznaczenie dodatkowego pola, przy zamówieniu, w którym błąd taki się znajduje (Rys. 13).

#### Raport z błędami w formacie PDF

Istnieje możliwość pobrania warstwowego pliku pdf. w którym na warstwach umieszczone są błędy (w przypadku elementów niskorozdzielczych) bądź też niektóre ostrzeżenia (Rys. 14).

Aby warstwy w pliku pdf były widoczne, raport należy pobrać na dysk oraz otworzyć w programie typu Acrobat DC. Otwarcie w inny sposób (np. poprzez przeglądarkę), uniemożliwi wyszczególnienie warstw w raporcie.

#### Czytanie raportu

W pierwszej kolejności należy zapoznać się z podglądem zweryfikowanego pliku w postaci miniatury jpg. Kliknięcie miniatury, powoduje powiększenie widoku.

W plikach podglądowych automatycznie nakładane są dodatkowe makiety, obrazujące miejsce cięcia, a w przypadku produktów złożonych, również miejsca falcowania, bigowania oraz perforacji.

i w skali szarości poniżej 150 ppi Akceptuję Odrzuć

Akceptuję rozdzielczość obrazów kolorowych

#### **Rys. 14**

Rys. 15

 $Rvs. 13$ 

Pobierz warstwowy raport w formacie PDF (Strony)

Zwróć uwagę na zachowanie prawidłowej orientacji stron względem siebie, gdyż praca zostanie wydrukowana zgodnie z widocznym podglądem.

Obrót pracy na arkuszu odbywa się względem prawej krawędzi awersu.

Ważne! Raport nie jest plikiem po weryfikacji systemowej.

#### Przycisk "pobierz podgląd"

Przed dokonaniem akceptacji, możliwe jest pobranie plików podglądowych (Rys. 15). Materiały podglądowe to skompresowane pliki jpg, zapisane w przestrzeni kolorystycznej RGB.

Pliki podglądowe w postaci jpg nie mogą stanowić podstawy do oceny różnic kolorystycznych oraz jakości przesłanego materiału do druku.

Sa to pliki wykorzystane wyłacznie do przedstawienia podgladu projektu w systemie weryfikacji plików

Pobierz podgląd

#### Odrzuć lub prześlij nowe

Przed zaakceptowaniem plików, istnieje możliwości skorygowania plików poprzez przycisk odrzuć lub wróć, aby przesłać pliki poprawkowe. (Rys. 16)

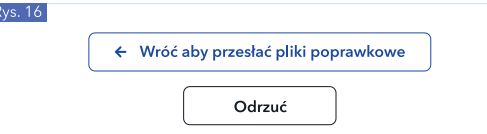

# drukomat.

#### Niestandardowe docięcie

Wybrane produkty dają możliwość wykonania indywidualnego docięcia do zdefiniowanego formatu. W tym celu należy zaznaczyć "tak" (Rys. 17).

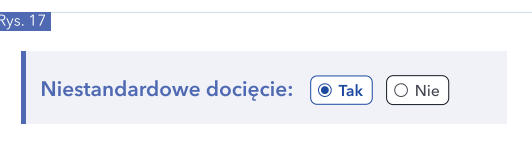

Zaznaczenie przycisku powoduje wyświetlenie dodatkowego pola (Rys. 18), do którego należy wpisać format użytku netto w milimetrach. Użytek nie może być mniejszy niż 30 x 30 mm oraz nie może być równy formatowi złożonego zamówienia.

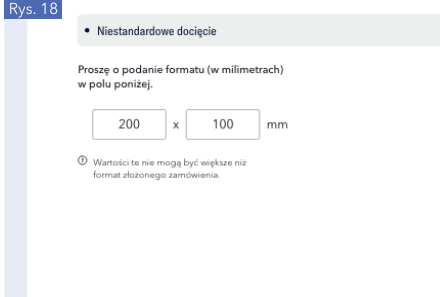

lstotne jest właściwe umieszczenie użytku; mieszczącego się<br>w formacie netto złożonego zamówienia.

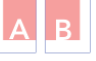

wa na zadruk dwust Jeśli zamówienie op<br>:iwległym narożniku. zamówienia<br>musi w prze Koniecznie dodaj dwa dodatkowe<br>po których praca zostanie docięta .<br>Ia w użytku netto pełnego formatu

Istotne jest właściwe umieszczenie użytku, mieszczącego się w formacie netto złożonego zamówienia oraz zaznaczenie miejsca niestandardowego docięcia dodatkowymi liniami cięcia.

#### Dla produktów prostych/ciętych:

1. Użytek wymagający docięcia należy umiejscowić w narożniku pełnego formatu zamówienia. Jeśli zamówienie przewiduje zadruk dwustronny, rewers musi znajdować się w przeciwległym narożniku.

#### Dla produktów złożonych/składanych:

2. Użytek wymagający docięcia należy wyśrodkować przy górnej krawędzi pełnego formatu zamówienia.

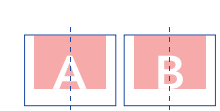

#### Akceptacja

Akceptacja zamówienia odbywa się dla wybranego wzoru, poprzez przycisk Akceptuj projekt (Rys. 19).

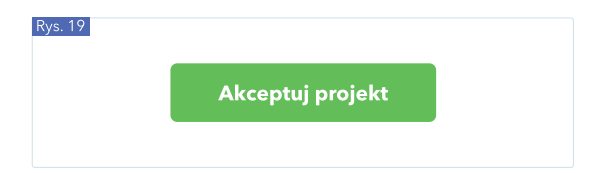

### drukomat.